# **Log Work**

O

You can log work as you are used from JIRA. **ictime** enhances the existing log work screen and adds some convenience features for logging work faster and more efficiently, like

- resuming an existing work log
- accessing the last work log from the "My Last Work Log" panel on the issue screen
- accessing your last work logs from the "Recent Work Log" list in the **ictime** navigation.

This chapter describes how to create, edit, resume and delete work logs. Please also refer to [Manage Work Logs.](https://www.smadoa.de/confluence/display/ICTIME/Manage+Work+Logs)

You can also create, edit, resume and delete work logs directly from your timesheet without having to navigate to an issue in JIRA (see [Timeshe](https://www.smadoa.de/confluence/display/ICTIME/Timesheet) [et](https://www.smadoa.de/confluence/display/ICTIME/Timesheet)), or you can create new work logs directly from the JIRA navigation bar.

- [Where You Can Log Work](#page-0-0)
- [Log Work \(ictime\) Screen](#page-2-0)
- [Resume a Work Log](#page-5-0)
- [Manage Work Logs \(Edit & Delete\)](#page-8-0)
- [Known Issue: Time Not Calculated When Using Start/End Time](#page-8-1)

# <span id="page-0-0"></span>Where You Can Log Work

**ictime** adds the option to log work in a couple of new places, and in addition you'll find the "Log Work" options in all places where you are alreayd used to from JIRA.

**JIRA Navigation Bar**

If you have the respective permission, you can user the "Log Work" item in the **JIRA navigation bar**, next to the "ictime" navigation element (note that in case of very low screen resolutions, JIRA will move the option into a "More" dropdown).

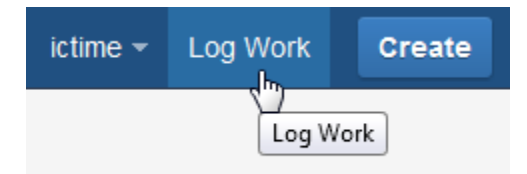

**Timesheet**

If you have access to timesheets, you can log work with the respective button on the timesheet.

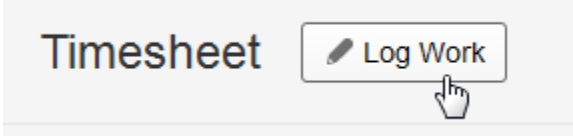

 $\bullet$ **Issue Screen: More Actions/Log Work** This is the standard way of logging work from the issue screen.

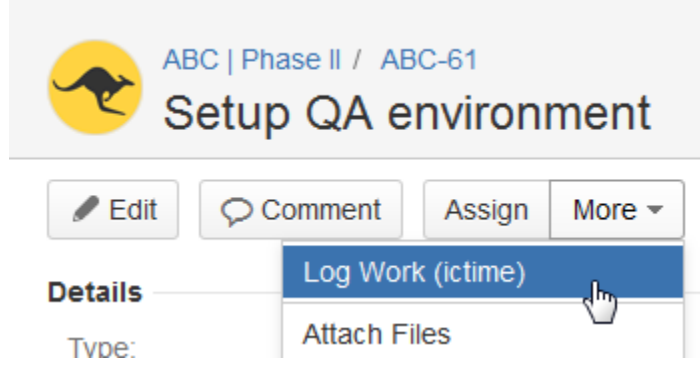

 $\bullet$ **Issue Screen: JIRA "Time Tracking" panel**

If you have already logged work on an issue (or have defined an estimate of work required for the issue), the JIRA "Time Tracking" panel will be available on the screen and you can also log work here using the "+" icon.

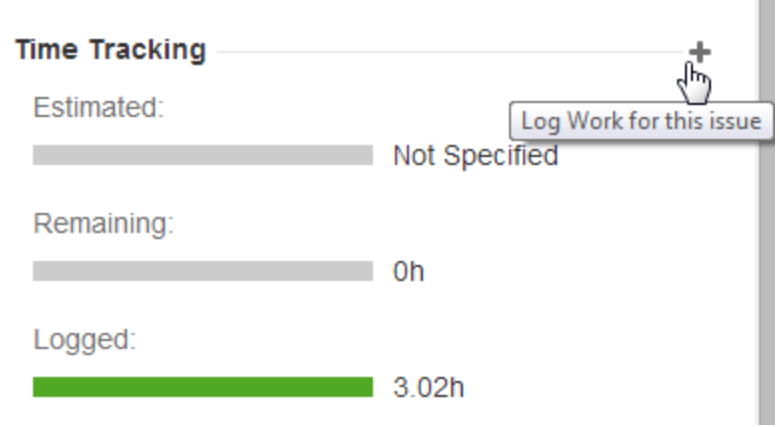

**Issue Screen: "My Last Work Log" panel**

This panel is added by **ictime** and is always present, even if you did not log work yet and have no work estimate. You can log work using the "+" icon.

m.

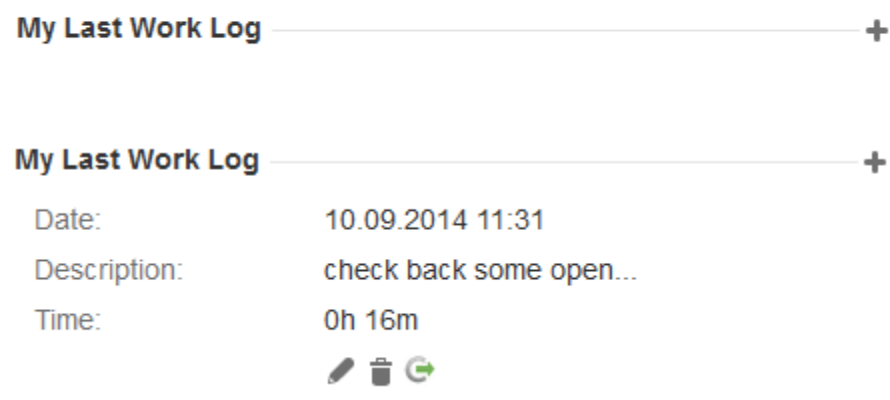

#### **JIRA Issue Navigator (Actions/Log Work dropdown)**

The "Actions" dropdown in the JIRA Issue Navigator also offers the possibility to log work.

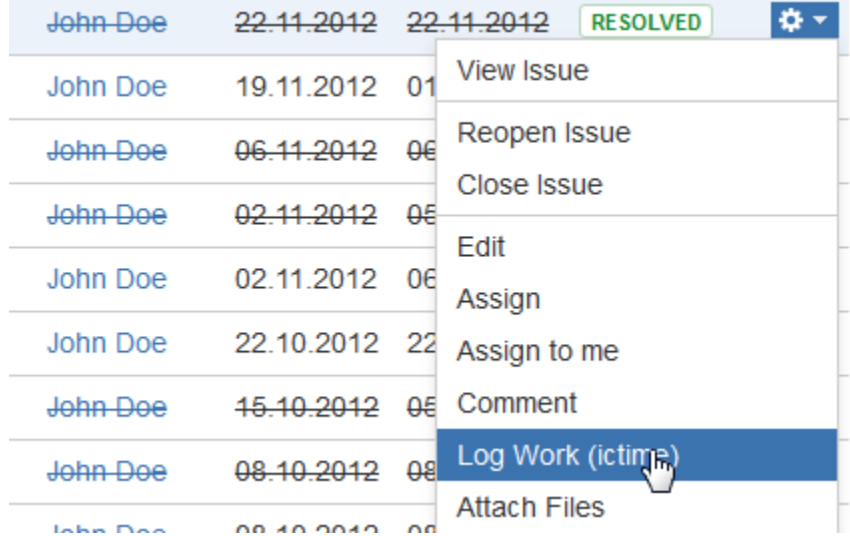

There might be other places, like e.g. Dashboard gadgets that display issues and also provide an issue operations (actions) dropdown.

As it is not possible that **ictime** overrides existing JIRA "log work" actions, **ictime** has to add own actions. This means that in some places, you will see two "Log Work" options after installation of **ictime**. There is some configuration work required to solve this issue, please refer here for more details: Hide/Disable JIRA's "Log Work" Dialogue and "Edit Work Log" Option.

Please note that **ictime** automatically redirects the option to log work from the JIRA "Time Tracking" panel to the **ictime** screen (this is the only place where this can be done automatically).

Apart from the places mentioned above (where you can open the **"Log Work" dialogue**), the log work option might also appear **as part of other screens during workflow transitions**. By default, this is the case e.g. for the "Resolve Issue" screen. See [Custom Log Work Field for](https://www.smadoa.de/confluence/display/ICTIME/Custom+Log+Work+Field+for+ictime)  [ictime](https://www.smadoa.de/confluence/display/ICTIME/Custom+Log+Work+Field+for+ictime) for more information.

# <span id="page-2-0"></span>Log Work (ictime) Screen

➀

If you enable all **ictime** features, the "Log Work" screen will look like this:

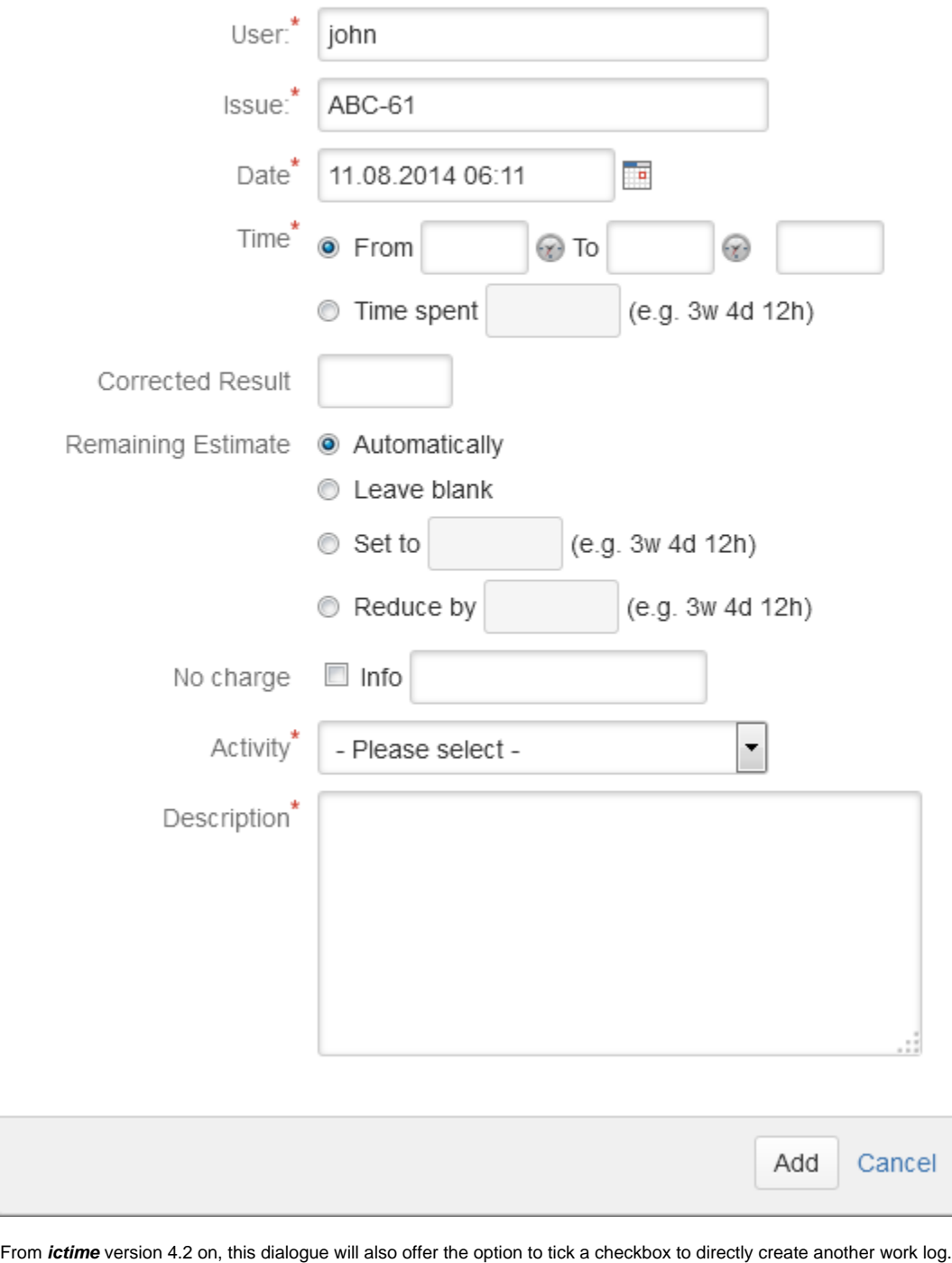

In this case, the dialogue won't close after saving and you can add the next work log.

Which options/fields are available in your specific case depend on

- your **ictime** configuration (see table below and [General Configuration\)](https://www.smadoa.de/confluence/display/ICTIME/General+Configuration)
- your project configuration, specifically as regards teams & price lists and activity types (see table below and [Project Configuration\)](https://www.smadoa.de/confluence/display/ICTIME/Project+Configuration)
- your Work Log Attribute (WLA) configuration (see [Work Log Attributes \(WLA\),](https://www.smadoa.de/confluence/pages/viewpage.action?pageId=1644089) available since **ictime** version 4.2)

The following table describes all fields, including the ones that you already know from the JIRA default "Log Work" screen:

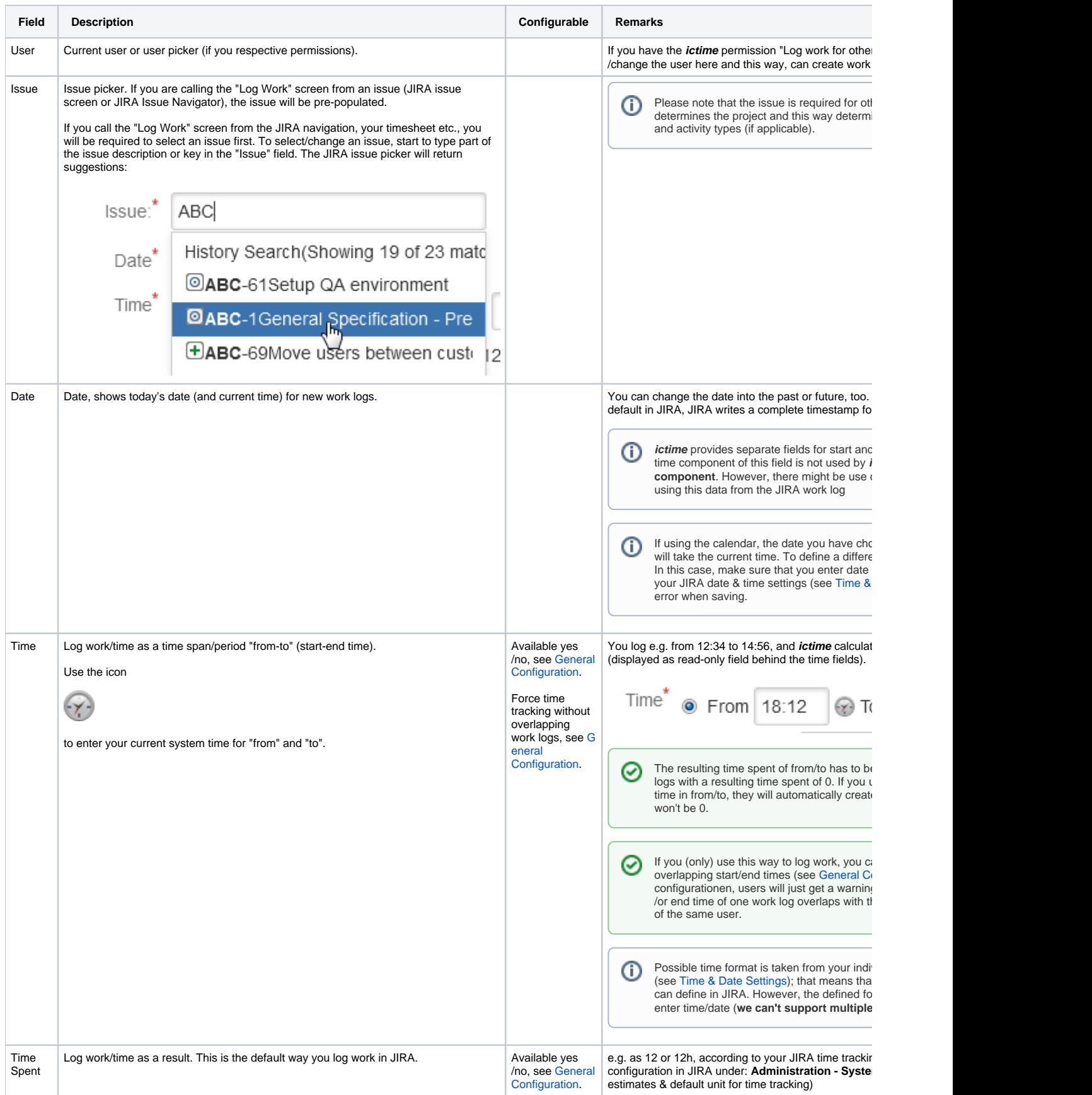

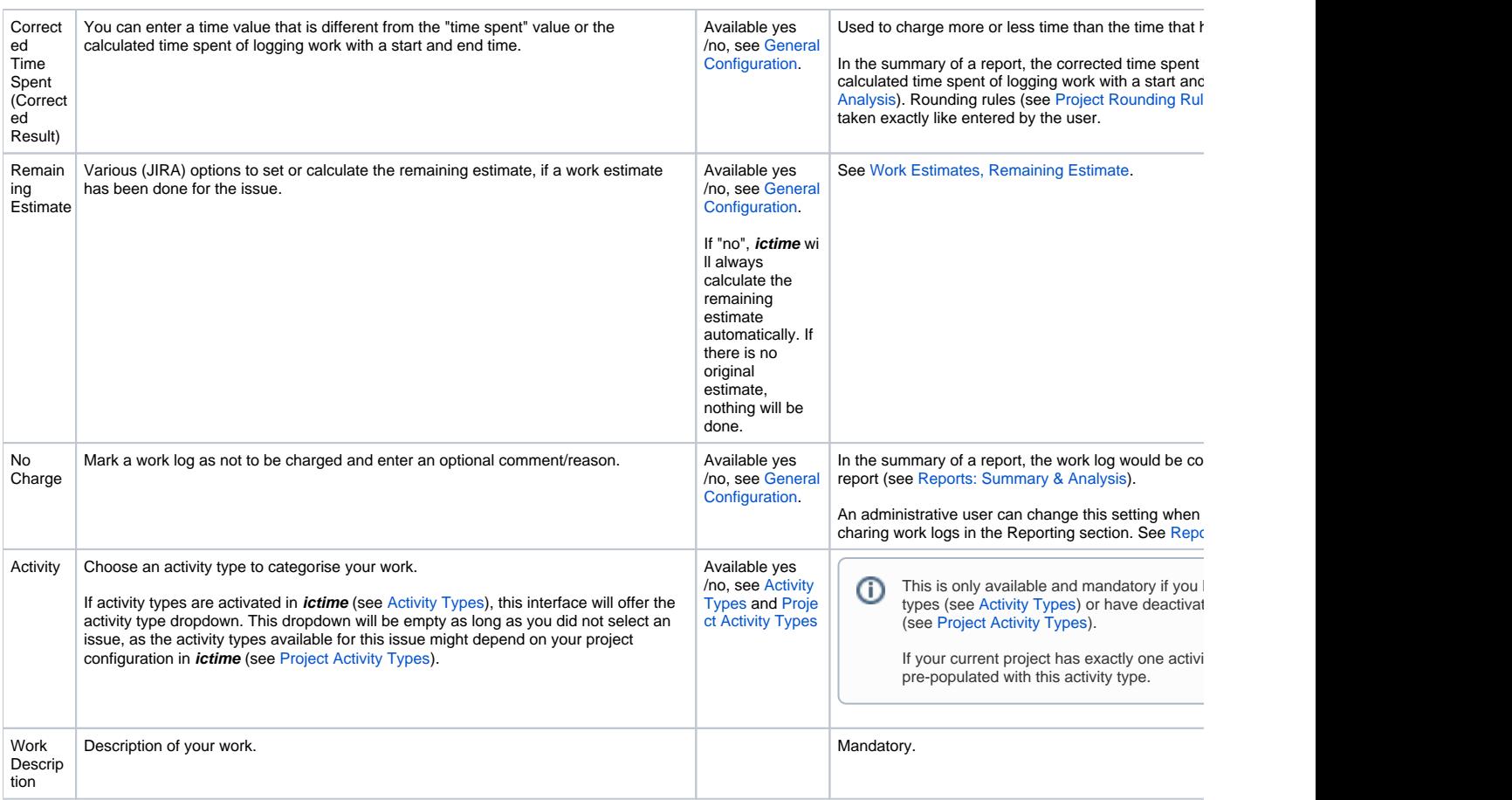

It is up to you whether you log work as a result ("time spent") or a time span ("from-to"). You can use both methods for the same issue and can also change this for a work log when editing or resuming a work log. If you switch from "span/period" to "Time Spent" and save, of course you will loose start and end time for this work log. If you switch from "Time Spent" to "span/period", of course you will need to set a suitable start and end time.

Logging work as time span has the following advantages:

- If it is about being exact, and about strictly avoiding that people start to make notes on time spent on paper or in files and register the (rough) result later on in JIRA, the proper way is to register time "from" and "to".
- This also includes the option to register exactly, but to apply a rounding rule for invoicing purposes (you won't charge 6 minutes for support, but probably 15 or 30 minutes as minimum - but it is still nice that you can see that only 6 minutes had been required to solve the issue).
- Finally logging work as time span gives you the oportunity to force time tracking without overlapping work logs (see [General](https://www.smadoa.de/confluence/display/ICTIME/General+Configuration)  [Configuration](https://www.smadoa.de/confluence/display/ICTIME/General+Configuration)).

## <span id="page-5-0"></span>Resume a Work Log

☑

Resuming a work log means to **create a new work log with data of an existing one**, but pre-populating date field and time fields (if applicable) according to the current date and time. This is basically like "copying" some data of an existing work log.

This feature is useful if you e.g. are making a break and after your break, resume your work. This is why we call it "resume" and not simply ☑ "copy". You save time as data is already pre-populated. Do not get confused with the opreation of editing an existing work log, resuming really **cr eates a new work log**.

On issue level, the feature is available either

• in the "My Last Work Log" panel

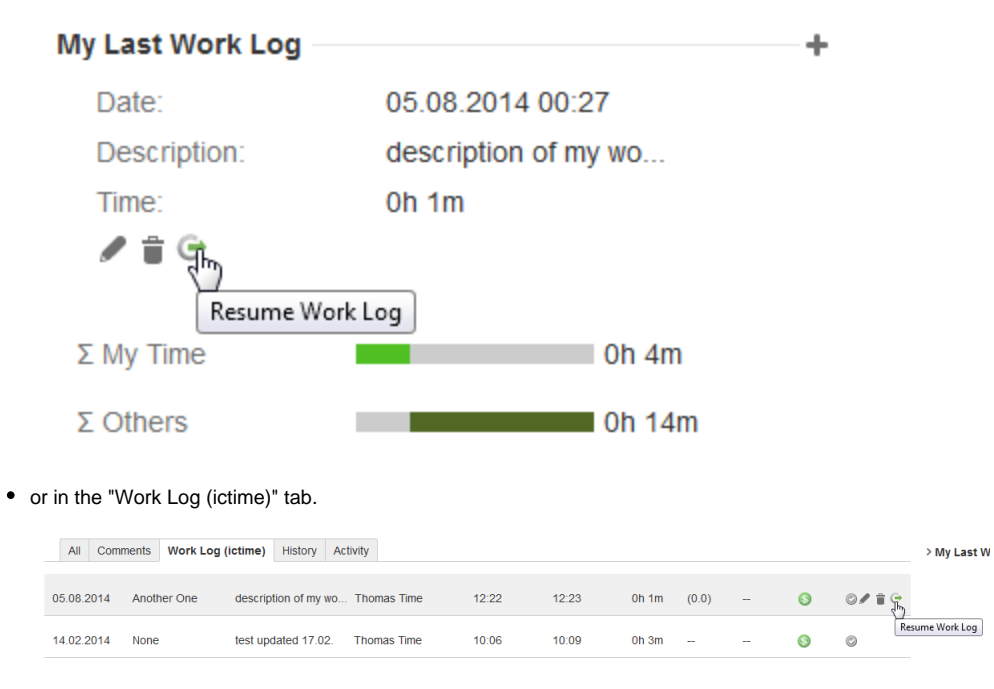

Click the icon

 $\Theta$ 

to resume the respective work log. The interface is the same like for creating a new work log from the scratch (see above). Date and time fields are prepopulated according to the current date (and time, if you have logged work as time span). You can modify all fields.

Resume Work Log

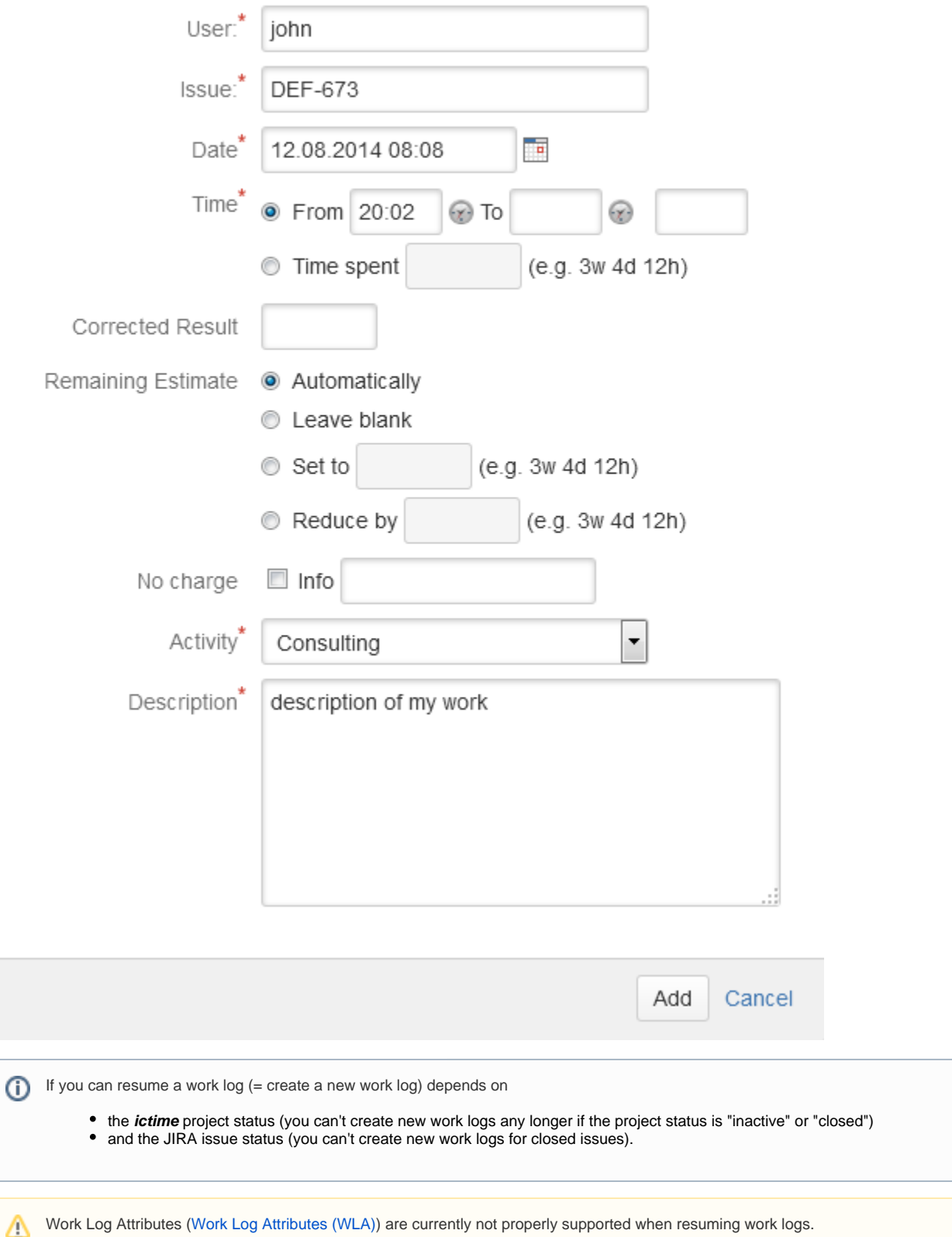

#### <span id="page-8-0"></span>Manage Work Logs (Edit & Delete)

Once you have created a work log, there are a couple of places where you can access/view your work log and can edit or delete it. Please refer to Manage [Work Logs.](https://www.smadoa.de/confluence/display/ICTIME/Manage+Work+Logs)

### <span id="page-8-1"></span>Known Issue: Time Not Calculated When Using Start/End Time

If you are entering a start and end time for a work log ("from/to") and the resulting time spent is not calculated, this can have two reasons.

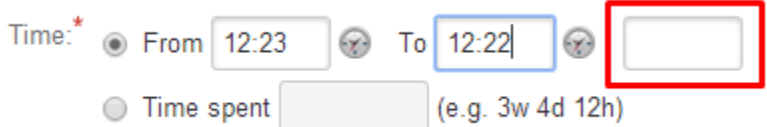

First possible reason is that - like in the screenshot above - you have (accidentally) entered an end time which is before the start time. In this case, of course there is no result. You will get an error when trying to save.

The second, more complex reason - that might result in the same error message, but without getting obvious why the message is displayed - is that you have a specific non-consistent date & time setting configured in JIRA. This will happen if you have configured time settings in JIRA (**Administration /System/Look and Feel/Date-Time Formats**) as 12 hour clock, but without defining the AM/PM parameter.

- That means that you have defined "Time Format" as "hh:mm" or "h:mm". This is 12 hour clock without AM/Pm information and unfortunately, JIRA accepts this time format, even if it can't work. In this specific case, **ictime** won't be able to calculate correctly only for the case your work log starts before 12:00 and ends after 12:00 (the end time, without AM/PM information is correctly interpreted as starting from 0 again, so 12:03 would be 00:03 from a technical point of view, and this means that your end time is before the start time).
- Correct setting in JIRA would be "h:mm a" or "hh:mm a" (this is 12 hour clock plus AM/PM information) or just as 24 hour format (H:mm or HH: mm).

For more information on date & time settings in JIRA, please refer to [Time & Date Settings](https://www.smadoa.de/confluence/pages/viewpage.action?pageId=1644098).